# インターネットの接続設定について

## ■Windows 8 (光ネクスト/フレッツ 光ライト/Bフレッツ/フレッツADSLを利用する場合の接続設定方法)

① Windowsデスクトップからカーソルを右上隅 (右下隅)に持っていくと表示される「チャーム」 から「設定」を選択します。

※「Windowsキー+C」、タッチパネルの場合は右 端からスワイプでも表示されます。

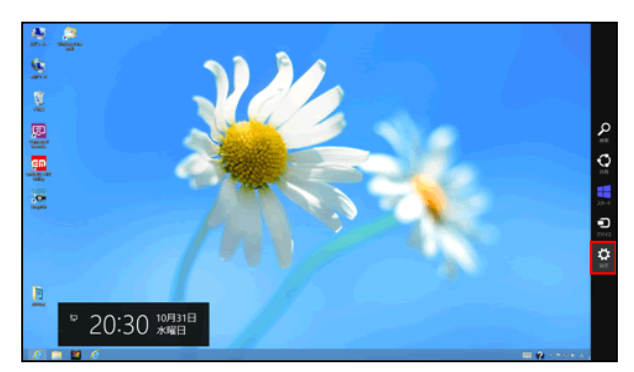

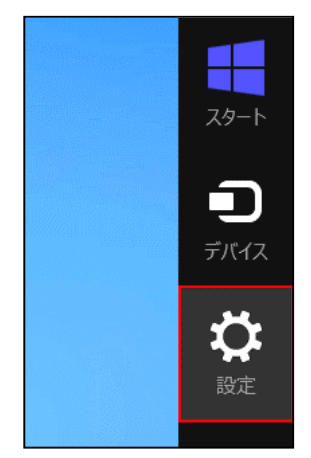

② チャームから「コントロールパネル」を選択し ます。

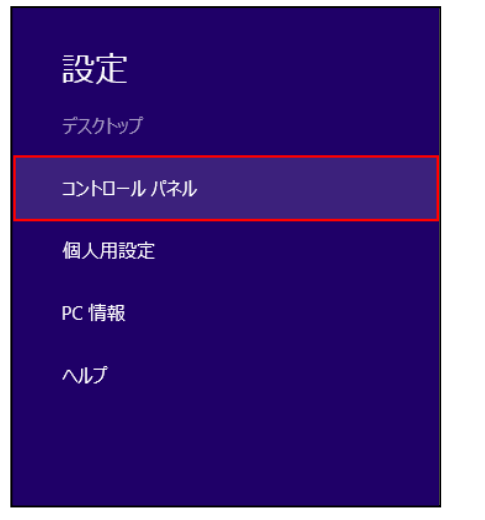

#### 3「ネットワークとインターネット」を選択します。

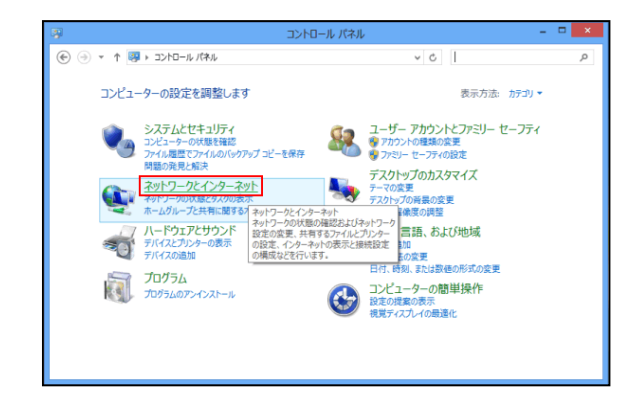

# ④「ネットワークと共有センター」を選択します。

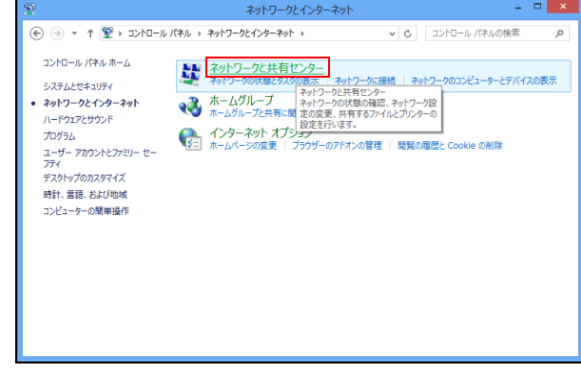

### ⑤「新しい接続またはネットワークのセットアッ プ」を選択します。

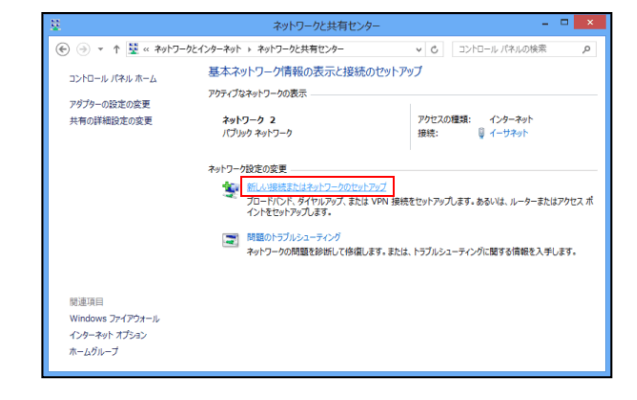

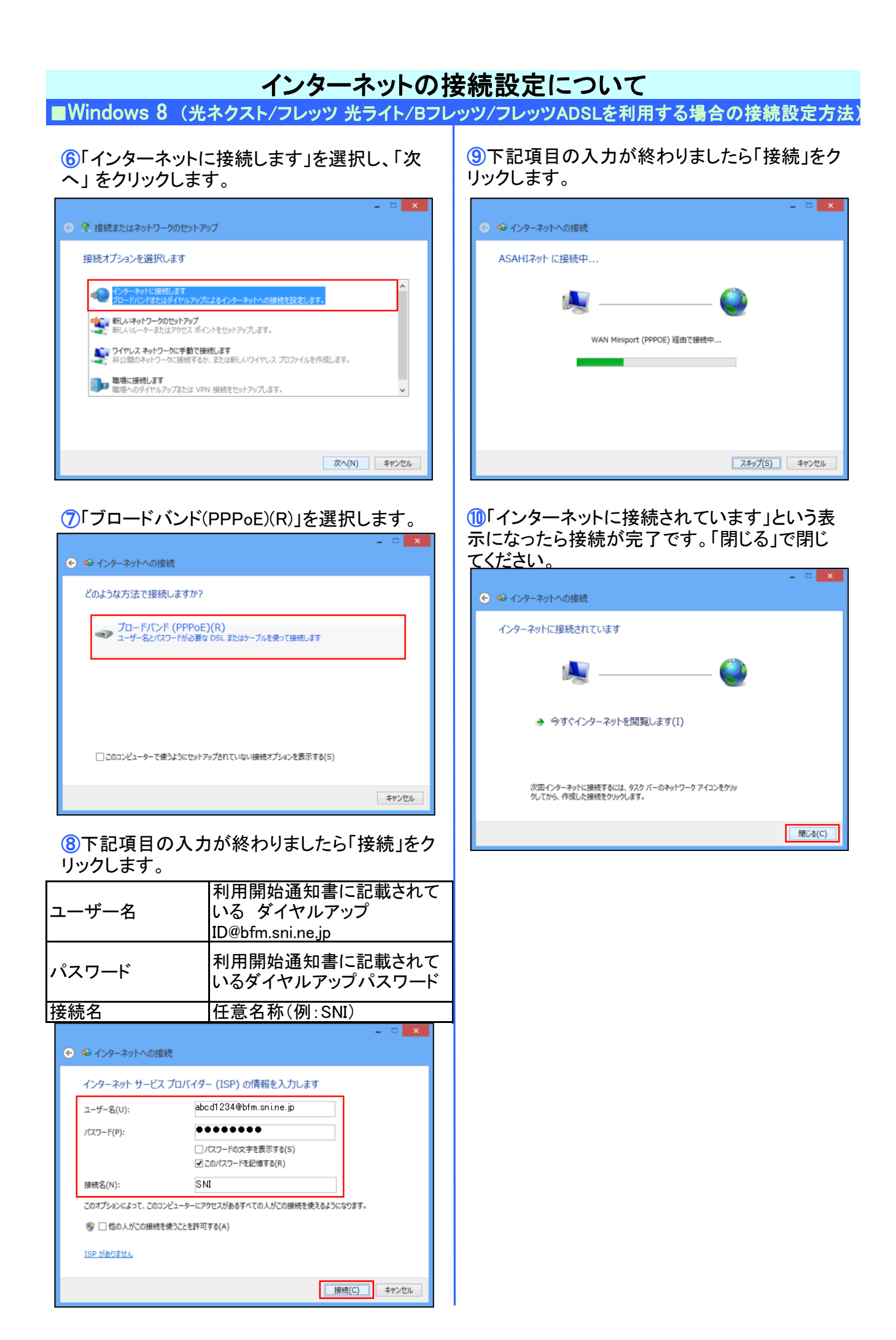